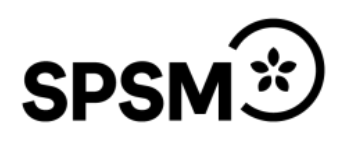

# Ansökan och redovisning om särskilt utbildningsstöd och förstärkningsbidrag

Senast den 31 januari ansöker ni om särskilt utbildningsstöd och förstärkningsbidrag för hela kalenderåret. I ansökan ska ni ange planerade kurser samt beräknade kostnader och deltagaruppgifter. Vi har förståelse för att ni inte känner till alla uppgifter för hela året, men för att vi ska kunna beräkna bidraget är det viktigt att ni gör en så realistisk uppskattning som möjligt. I november redovisar ni det faktiska utfallet för året, både gällande kostnader och genomförda kurser.

## **Start:**

Vid ansökan gå in under rubriken start. Här finns information om bidragen. Gå vidare genom att klicka på länken *Ansökan*.

Vid redovisningen i november går ni in under rubriken Inskickade ansökningar och klickar på knappen *Redovisning*.

## **Steg 1:**

#### **Kursuppgifter**

Här fyller ni i uppgifter om de kurser och deltagare som ni söker bidrag för. Ni ska ange kurser och deltagare för hela året. Kurserna ska vara uppdelade på vårtermin respektive hösttermin.

För att ändra uppgifter om en kurs som ni lagt in och sparat: klicka på kursnamnet, då syns kursens uppgifter högst upp på sidan. Där korrigerar ni det som behövs och trycker sedan på knappen "Spara kurs". Då ändras uppgifterna i kursförteckningen.

För att lägga in deltagaruppgifter tryck på knappen "Deltagare". Fyll i deltagaruppgifterna och välj sedan "Spara deltagare" så läggs de till i kursförteckningen.

För att ändra i deltagaruppgifter som ni lagt in och sparat: klicka på aktuell funktionsnedsättning. Då kommer uppgifterna fram i fälten ovanför deltagarförteckningen. Ändra uppgifterna där och välj sedan "Spara deltagare".

För att ta bort en hel kurs: Markera kursen och tryck på knappen "Ta bort". Det går inte att ta bort en kurs med deltagare, ta först bort alla deltagare från kursen.

#### **Förstärkningsbidrag:**

Här fyller ni i kostnader inom Förstärkningsbidraget för hela året.

Under Lönekostnader lärare ska ni fylla i antal årsarbetare och genomsnittlig lönekostnad per år för heltidstjänst. Genomsnittlig lönekostnad för lärare beräknas genom att lägga ihop hela årets lönekostnad för alla skolans lärare inklusive sociala avgifter, den summan delas sedan med antalet helårstjänster för alla lärare på skolan.

#### **Särskilt utbildningsstöd:**

Här fyller ni i kostnader inom Särskilt utbildningsstöd för hela året.

Under Kostnader stödpersoner ska ni fylla i antal årsarbetare och genomsnittlig lönekostnad per år för en motsvarande heltidstjänst. Genomsnittlig lönekostnad för stödperson beräknas genom att lägga ihop hela årets lönekostnad för alla skolans stödpersoner inklusive sociala avgifter och dela den summan med det sammanlagda antalet helårstjänster för alla stödpersoner på skolan. Om en stödperson har en helårstjänst på 50 % och en annan har en helårstjänst på 75 % motsvarar detta 1,25 helårstjänster.

SPSM beslutar varje år om ett lönetak för stödpersonernas lön. Taket beräknas utifrån arbetskostnadsindex (AKI) och begränsar automatiskt den maximala lönekostnaden.

Under Övriga stödinsatser väljer ni kostnadstyp och anger kostnad för hela året. Ni ska specificera varje kostnad genom att beskriva vad det är och på vilket sätt det är en merkostnad på grund av kursdeltagares funktionsnedsättning. Skolor som har mer än tio helårstjänster för stödpersoner med finansiering från SPSM kan söka bidrag till lönekostnader för samordning av stödpersonerna. Ansökan görs under Övriga stödinsatser, kostnadsposten Övrigt. För skolor som söker bidrag till lönekostnader för tjänster ska tjänstens omfattning och årslön specificeras. Vid redovisningen ska dessa uppgifter baseras på skolans utfall. Tryck på "Spara Stödinsats" efter varje kostnad ni lägger till.

Under Kompetensutveckling ska ni vid ansökan ange kostnad, beskrivning, vilken funktionsnedsättning insatsen berör och antal personal som planeras delta för respektive insats. Vid redovisningen ska ni utöver ovanstående uppgifter även ange en motivering av varför ni valde genomförd insats, om denna lett till en utveckling av lärmiljön samt en motivering till ert svar.

När ni är klara med steg 1 så går ni vidare till steg 2 genom att trycka på knappen "Spara och nästa" längst ner.

# **Steg 2 Granskning och signering:**

Det sista steget är en sammanställning av er ansökan/redovisning. Här kan ni inte ändra några uppgifter. Granska sammanställningen, och om ni behöver ändra något så går ni tillbaks till steg 1. När ni är klara med er ansökan/redovisning så skickar rektor in den genom att signera med sin signeringskod. Om rektor förlorat sin kod, kontakta SPSM via spsm@spsm.se. Skriv in signeringskoden och tryck på knappen "Spara och skicka" i nedre högra hörnet. Ni får nu en bekräftelse på att er ansökan/redovisning har skickats in till SPSM och en länk till en sammanställning i PDF-format. Denna sammanställning kan även hämtas under Inskickade ansökningar. Under inskickade ansökningar kan ni också ta fram en sammanställning av skolans alla kurser och deltagare som ni ansökt/redovisat om genom att klicka på knappen "Kurser rapport"